# **ADDONICS TECHNOLOGIES ADCB2SA-E (Serial ATA CARDBUS Controller Card)**

## **SPECIFICATIONS**

**Chip Set:** Silicon Image integrated host controller **Interface:** CARDBUS **I/O Ports:** (2) external Connectors **Regulatory approvals: FCC, CE**

# **Features:**

- Supports High Speed Transfer Rate 1,500Mbps, Compare with 480Mbps of USB2.0 and 400Mbps of 1394a
- 48 bits LBA can Break Capacity-Limit to Support HDD larger than 137GB
- Two SATA2 Shielding & Durable connectors (eSATA)
- PC Card 32 bit CardBus fully compliant
- Dual high speed Serial ATA interface ports, each supporting 1st generation Serial ATA data rates 1.5Gb/s
- Fully compliant with Serial ATA 1.0a specifications
- Supports Spread Spectrum in receiver
- Independent 256-byte FIFOs (32 bit \* 64 deep) per Serial ATA channel for host reads and writes

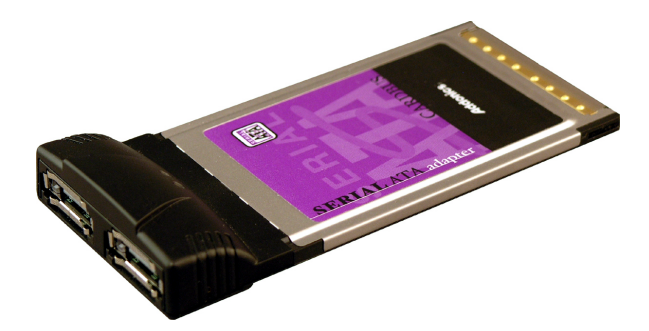

# **System Requirements:**

- Pentium or equivalent PC with one available CARDBUS slot
- Windows 98SE/ME/NT/2000/XP

## **Package contents:**

- CardBus Serial ATA adapter
- Driver Disc
- This Quick User guide

# **INSTALLATIONS**

#### **Hardware Installations:**

- 1. Power OFF Computer.
- 2. Select an empty Cardbus/PCMCIA slot and insert the Serial ATA CardBus card.
- 3. Turn PC ON.
- 4. Follow the Wizard for driver installation.

### **Software Installation:**

### **Windows 98SE, Me, 2000, XP Driver Installations**

- 1. Turn computer ON. When Windows boots up, "A New Hardware Found" pops on the screen and the Addonics Serial ATA CARDBUS Controller is identified.
- 2. At the "Add New Hardware Wizard Window, click "Next"
- 3. Choose "Select for the best driver for your devices", and click "Next"
- 4. Insert the Drivers Diskette or Driver Disc and check the "Floppy Drive or CDROM Drive" option. Click "Next"
- 5. If using a driver that has not been digitally signed by Microsoft, you will be asked if you want to continue the installation. Click Continue.
- 6. When the new hardware wizard has finish installing the Serial ATA card. Click "Finish" to complete the installations.

### **Confirming Serial ATA Driver Installation**

- 1. Right click the My Computer icon and select properties.
- 2. Click Device Manager in the Menu Tree.
- 3. Click the "+" sign in front of PCMCIA Socket. Addonics or Silicon Image SATA controller should appear.

# **TECHNICAL SUPPORT**

Addonics Technologies 2466 Kruse Drive San Jose CA 95131 Phone: 408 433-3899 Fax: 408 433-3898 Email: ATC@Addonics.com Internet: http://www.addonics.com

Technical Support (8:30 am to 5:30 pm PST) Phone: 408 433-3855 Email: Techinfo@addonics.com